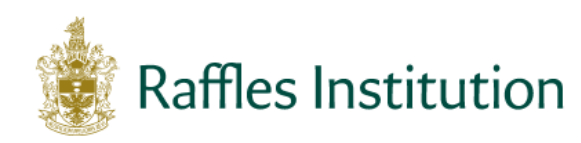

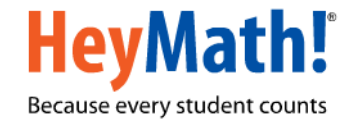

# **Raffles Institution Primary Mathematics World Contest (RIPMWC) 2017**

## **Steps for registration to be followed by teacher-in-charge**

## **Step 1: Access the contest website**

- Go to [www.heymath.com](http://www.heymath.com/) and click on the RIPMWC 2017 contest banner
- **EXTERENATION** Alternatively, go to <http://contests.heymath.com/admin/RI17>

## **Step 2: Register your school**

- Click on the link '**[Register](http://192.170.50.85:50000/Register.page?module=scadmin&action=registerSchool&testID=RI08)**'.
- Enter the Activation Key shown below. *Please note that the letters in the activation key are ALL CAPS*

**GEOMETRY**

- **Please note the activation key is for school use only and should not be shared with parents or pupils.**
- Complete the information in the form**.** The email id entered must be a valid 'moe.edu.sg' id.
- Click on the '**Register School'** button. You will receive an email with the login credentials (Teacher-in-charge id and Password) to your registered email id.

## **Step 3: Login**

- Under School Login, enter the **Teacher-in-charge id** and **Password**
- Under the  $\overline{A}$  HOME tab, the description of all the tabs is given.
- To change your password, click on the **tab. To retrieve your password, please** email [prime@heymath.com](mailto:prime@heymath.com) from your registered 'moe.edu.sg' email id.

## **Step 4: Register pupils for the contest and subscribe for the Preparatory**

#### **Course**

- Click on the **table of STUDENT DETAILS**
- Select the relevant category **Junior** or **Open**.
- $\blacksquare$  Click on the  $\blacksquare$  con to download a template (MS EXCEL format)
- Open the downloaded MS EXCEL file and enter the pupils' details for the selected category.
- All fields marked in red are mandatory. Please do not add additional columns or modify the columns in the spreadsheet.
- **Please remember to save the file.**
- Upload the MS EXCEL file using the '**Browse'** button.
- **If the upload is successful, the list of registered pupils will be displayed.**
- To upload pupils for the other category, select the relevant category in the dropdown and then follow the same process.
- To add, edit, delete or upload a new list of pupils
	- o Click on the '**Add**' button to add pupils one by one
	- o Click on the '**Edit**' button to modify details
	- o Click on the '**Delete**' button after selecting the check box on the right to remove a pupil from the list
	- o Upload a new MS EXCEL file to replace the existing list of pupils.
- Please note that the Registration begins on **16 January 2017** and ends on **17 March 2017**.

## **Step 5: Download Participation codes**

- Click on '**Generate PDF'** to generate the participation codes once the pupils are registered
- The participation codes can be downloaded as a PDF document by clicking on the
- For additional convenience, there is a '**Download as excel'** option
- Remember to click on 'Generate PDF' if you have added, edited, replaced or uploaded a new MS EXCEL file

(**Alert:** Remember to save the new list of participation codes and delete the old list before you distribute the participation codes to the pupils)

Tear marks have been provided in-between each pupil's participation ticket in the pdf file.